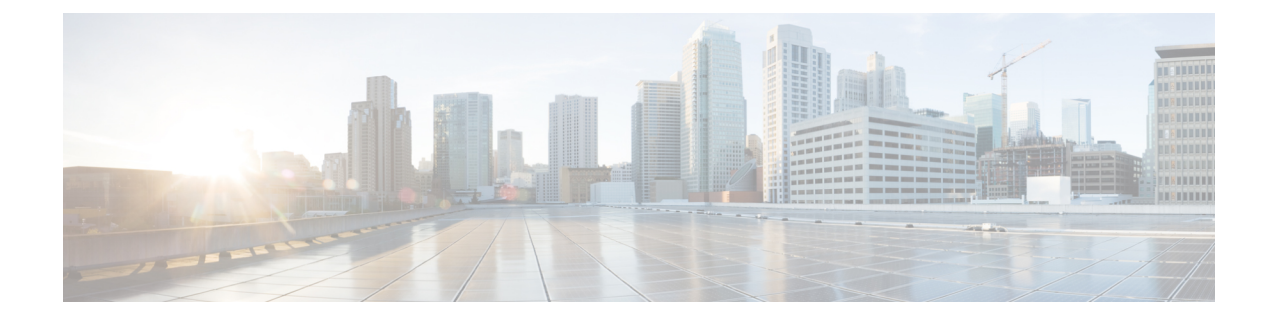

# セキュリティ設定の構成

- [セキュリティの概要](#page-0-0) (1 ページ)
- [セキュリティ設定構成のタスク](#page-0-1) フロー (1 ページ)

# <span id="page-0-0"></span>セキュリティの概要

この章では、IMandPresenceサービスでセキュリティ設定を行う手順について説明します。IM andPresence サービスでは、安全な TLS 接続を設定し、FIPS モードなどの拡張セキュリティ設 定を有効にできます。

IM and Presence サービスは Cisco Unified Communications Manager とプラットフォームを共有し ます。Cisco Unified Communications Manager でのセキュリティの設定手順については、*Security Guide for Cisco Unified Communications Manager*を参照してください。

# <span id="page-0-1"></span>セキュリティ設定構成のタスク フロー

これらのオプションのタスクを完了して、IM and Presence サービスのセキュリティを設定しま す。

#### 手順

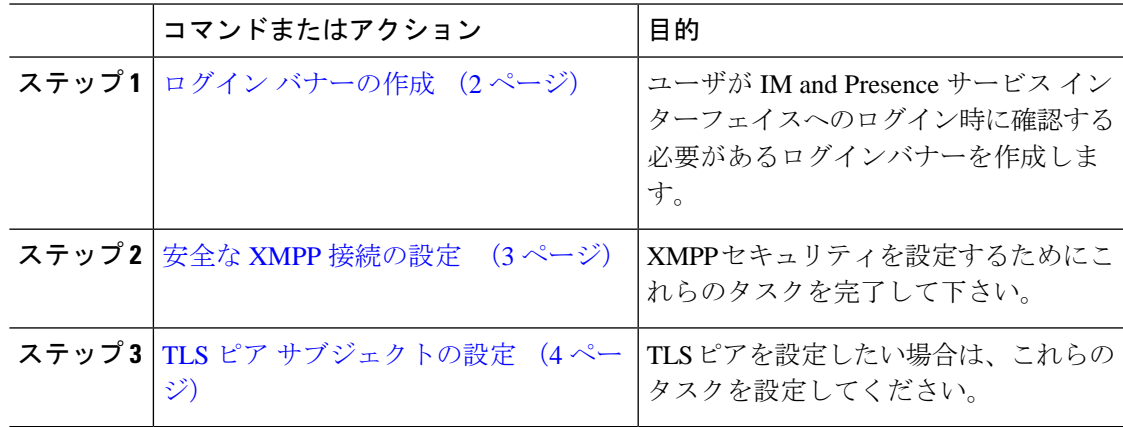

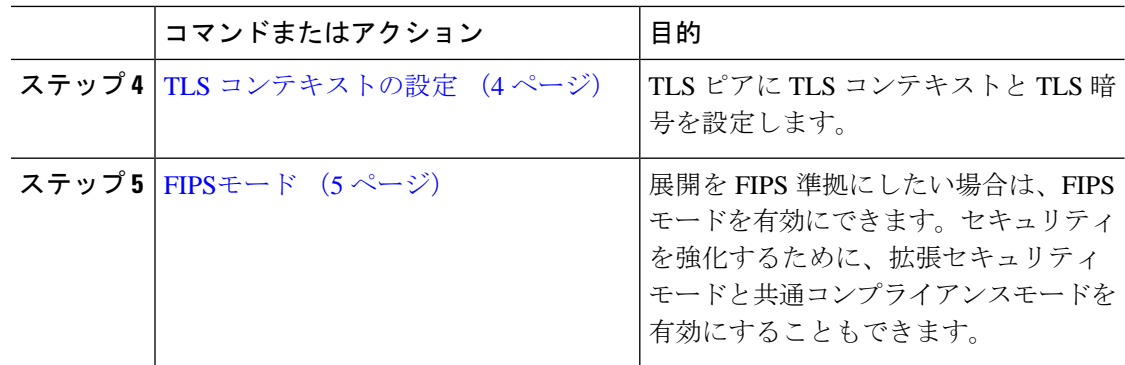

## <span id="page-1-0"></span>ログイン バナーの作成

ユーザがIMandPresenceサービスインターフェイスへのログインの一部として確認するバナー を作成できます。任意のテキストエディタを使用して.txtファイルを作成し、ユーザに対する 重要な通知を含め、そのファイルをCisco Unified IM andPresence OSの管理ページにアップロー ドします。

このバナーはすべての IM and Presence サービス インターフェイスに表示され、法的な警告や 義務などの重要な情報をログインする前にユーザに通知します。CiscoUnifiedCMIMandPresence の管理、Cisco Unified IM and Presence オペレーティング システムの管理、Cisco Unified IM and Presence のサービスアビリティ、Cisco Unified IM and Presence のレポート、および IM and Presence のディザスタ リカバリ システム のインターフェースでは、このバナーがユーザがロ グインする前後に表示されます。

### 手順

- ステップ **1** バナーに表示する内容を含む .txt ファイルを作成します。
- ステップ **2** Cisco Unified IM and Presence オペレーティング システムの管理にサインインします。
- ステップ **3 [**ソフトウェア アップグレード(**Software Upgrades**)**]** > **[**ログイン メッセージのカスタマイズ (**Customized Logon Message**)**]** を選択します。
- ステップ **4 [**参照(**Browse**)**]** を選択し .txt ファイルを検索します。
- ステップ **5** [ファイルのアップロード(Upload File)] をクリックします。

バナーは、ほとんどの IM and Presence サービス インターフェイスでログインの前後に表示さ れます。

.txt ファイルは、各 IM and Presence サービス ノードに個別にアップロードする必要が あります。 (注)

## <span id="page-2-0"></span>安全な **XMPP** 接続の設定

TLS を使用して安全な XMPP 接続を有効にするには、この手順を使用してください。

手順

ステップ 1 [Cisco Unified CM IM and Presence の管理 (Cisco Unified CM IM and Presence Administration)  $\ket{\psi}$ ら、**[**システム(**System**)**]** > **[**セキュリティ(**Security**)**]** > **[**設定(**Settings**)**]** を選択します。 ステップ **2** 適切なチェックボックスをオンにして、次の XMPP セキュリティ設定を有効にします。

表 **<sup>1</sup> : IM and Presence Service** での **XMPP** セキュリティの設定

| 設定                                                                                                    | 説明                                                                                                    |
|----------------------------------------------------------------------------------------------------|----------------------------------------------------------------------------------------------------|
| Enable XMPP Client To<br><b>IM/P Service Secure Mode</b><br>(XMPPクライアントと<br>IM/P サービス間のセ<br>キュア モードの有効<br>化      | 有効な場合は、IM and Presence サービスはクラスタ内の XMPP クラ<br>イアントアプリケーションにセキュアな TLS 接続を確立します。<br>この設定はデフォルトでは有効になっています。このセキュアモー<br>ドをオフにしないことを推奨します。ただし、XMPPクライアント<br>アプリケーションが非セキュア モードでクライアント ログインク<br>レデンシャルを保護できる場合を除きます。セキュアモードをオフ<br>にする場合は、他の方法で XMPP のクライアントツーノード通信<br>を保護できることを確認してください。 |
| <b>Enable XMPP</b><br><b>Router-to-Router Secure</b><br>Mode (XMPP $\nu - \frac{1}{2}$<br>ツールータ セキュア<br>モードの有効化) | この設定をオンにすると、IM and Presence サービスは同じクラスタ<br>内または別のクラスタ内の XMPP ルータ間にセキュアな TLS 接続<br>を確立します。IM and Presence サービスは XMPP 証明書を XMPP<br>信頼証明書として自動的にクラスタ内またはクラスタ間で複製しま<br>す。XMPPルータは、同じクラスタ内または別のクラスタ内にある<br>他の XMPP ルータとの TLS 接続を確立しようとし、TLS 接続の確<br>立に使用できます。                           |
| Enable Web Client to IM/P<br>Service Secure Mode<br>(Web クライアントと<br>IM/P サービス間のセ<br>キュア モードの有効<br>化              | この設定をオンにすると、IM and Presence サービスは、IM and<br>Presence サービス ノードと XMPP ベースの API クライアントアプ<br>リケーション間のセキュアなTLS接続を確立します。この設定をオ<br>ンにした場合は、IM and Presence サービスの cup-xmpp-trust リポジ<br>トリに Web クライアントの証明書または署名付き証明書をアップ<br>ロードします。                                                        |

ステップ **3 [**保存(**Save**)**]**をクリックします。

#### 次のタスク

**[XMPP**クライアントツー**IM/P**サービスのセキュアモードを有効にする(**Enable XMPP Client To IM/P Service Secure Mode**)**]**設定を更新した場合は、Cisco XCP Connection Manager を再起 動します。

## <span id="page-3-0"></span>**IM and Presence Service** での **SIP** セキュリティの設定

## **TLS** ピア サブジェクトの設定

IM and Presence サービス証明書をインポートすると、IM and Presence サービスは自動的に TLS ピア サブジェクトを TLS ピア サブジェクト リストおよび TLS コンテキスト リストに追加し ようとします。要件に合わせて TLS ピア サブジェクトおよび TLS コンテキストが設定されて いることを確認します。

#### 手順

- ステップ **1 Cisco Unified CM IM and Presence Administration**で、**[**システム(**System**)**]** > **[**セキュリティ (**Security**)**]** > **[TLS**ピアサブジェクト(**TLS Peer Subjects**)**]**を選択します。
- ステップ2 [新規追加 (Add New) 1をクリックします。
- ステップ **3** ピア サブジェクト名に対して次の手順のいずれかを実行します。
	- a) ノードが提示する証明書のサブジェクト CN を入力します。
	- b) 証明書を開き、CN を探してここに貼り付けます。
- ステップ **4** [説明(Description)] フィールドにノードの名前を入力します。
- ステップ **5 [**保存(**Save**)**]** をクリックします。

## 次のタスク

TLS コンテキストを設定します。

## <span id="page-3-1"></span>**TLS** コンテキストの設定

この手順を使用して、TLSコンテキストとTLS暗号をTLSピアサブジェクトに割り当てます。

IM and Presence サービス証明書をインポートすると、IM and Presence サービスは自動的に TLS ピア サブジェクトを TLS ピア サブジェクト リストおよび TLS コンテキスト リストに追加し ようとします。 (注)

始める前に

TLS ピア [サブジェクトの設定](#page-3-0) (4 ページ)

手順

- ステップ **1 Cisco Unified CM IM and Presence Administration**で、**[**システム(**System**)**]** > **[**セキュリティ (**Security**)**]** > **[TLS** コンテキスト設定(**TLS Context Configuration**)**]**に移動します。
- ステップ2 [検索 (Find) ] をクリックします。
- ステップ **3 [Default\_Cisco\_UPS\_SIP\_Proxy\_Peer\_Auth\_TLS\_Context]** を選択します。
- ステップ **4** 使用可能な TLS ピア サブジェクトのリストから、設定した TLS ピア サブジェクトを選択しま す。
- ステップ **5 >**をクリックして、このTLSピアサブジェクトを**[**選択された**TLS**ピアサブジェクト(**Selected TLS Peer Subjects**)**]**に移動します。
- ステップ **6 TLS** 暗号のマッピングオプションの設定:
	- a) 利用可能な **TLS** 暗号そして選択された **TLS** 暗号ボックスで利用可能な TLS 暗号のリスト を確認します。
	- b) 現在選択されていないTLS暗号を有効にしたい場合は、**>**矢印を使用して暗号を選択され た **TLS** 暗号に移動します。
- ステップ **7 [**保存(**Save**)**]**をクリックします。
- ステップ **8** Cisco SIP プロキシ サービスを再起動します。
	- a) [Cisco Unified IM and Presenceのサービスアビリティ (Cisco Unified IM and Presence Serviceability)] から、**[**ツール(**Tools**)**]** > **[**コントロールセンター**-**機能サービス(**Control Center - Feature Services**)**]** を選択します。
	- b) **[**サーバ(**Server**)**]** ドロップダウンリストから [IM and Presence Service] ノードを選択し、 **[移動 (Go)** ] をクリックします。
	- c) **Cisco SIP Proxy** サービスを選択して**[**再起動(**Restart**)**]**をクリックします。

## <span id="page-4-0"></span>**FIPS**モード

IM and Presence Serviceには、一連の拡張システム セキュリティ モードが含まれています。こ の機能を使用すると、暗号化、データとシグナリング、および監査ログなどのアイテムを対象 とした、より厳格なセキュリティガイドラインおよびリスク管理制御下でシステムが動作しま す。

- FIPS モード:IM and Presence サービスは FIPS モードで動作するように設定できます。こ れにより、システムは FIPS または米国およびカナダの政府標準の暗号化モジュール規格 に準拠できます。
- 拡張セキュリティモード-拡張セキュリティモードはFIPS対応システム上で動作し、デー タ暗号化要件、厳格な認証情報ポリシー、連絡先検索のためのユーザー認証、厳格な監査 ログ要件などの追加のリスク管理制御を提供します。

• 共通基準モード:共通基準モードは、FIPS 対応システム上でも、システムを TLS や x.509 v3証明書の使用などの一般的な基準ガイドラインに準拠するための追加制御機能を提供し ます。

- 外部データベースが MSSQL の場合、メッセージ アーカイバ、テ キスト会議マネージャ、ファイル転送マネージャなどのサービス をコモン クライテリア モードで動作させるには、次の手順を実 行する必要があります。 (注)
	- **1.** MSSQL データベースをホストしているサーバで、TLS 1.1 以 降をサポートするように設定します。
	- **2.** IM and Presence Service にデータベース証明書を再アップロー ドします。
	- **3.** [外部データベースの設定(Enable SSL)] ページの [SSLの有 効化(EnableSSL)]チェックボックスをオンにします。**[Cisco Unified CM IM and Presence**の管理(**Cisco Unified CM IM and Presence Administration**)**]** > **[**メッセージ(**Messaging**)**]** > **[**外 部サーバの設定(**External Server Setup**)**]** > **[**外部データベー ス(**External Databases**)**]** を選択して、外部データベースを 設定します。

FIPSモード、拡張セキュリティモード、共通基準モードをCiscoUnifiedCommunicationsManager および IM and Presence Service で有効にする方法は、[https://www.cisco.com/c/en/us/support/](https://www.cisco.com/c/en/us/support/unified-communications/unified-communications-manager-callmanager/products-maintenance-guides-list.html) [unified-communications/unified-communications-manager-callmanager/](https://www.cisco.com/c/en/us/support/unified-communications/unified-communications-manager-callmanager/products-maintenance-guides-list.html) [products-maintenance-guides-list.html](https://www.cisco.com/c/en/us/support/unified-communications/unified-communications-manager-callmanager/products-maintenance-guides-list.html) の *Cisco Unified Communications Manager* セキュリティ ガイ ドの, 「FIPS モードの設定」の章を参照してください。

## **FIPS** の **Microsoft Outlook** カレンダー統合

IM and Cisco Presence Service サーバで FIPS モードを有効にすると、Exchange Web サービス情 報を取得するためにサポートされるのは NTLMv2 だけになります。FIPS モードが無効の場合 は、既存の動作と同様に NTLMv1 と NTLMv2 の両方がサポートされます。基本認証は、FIPS モードが有効か無効かにかかわらず、どちらの場合にもサポートされます。

Presence Engine サービスには、[FIPSモードのExchange Server認証(FIPS Mode Exchange Server Authentication)]という新しいサービスパラメータが導入されています。これにより、Microsoft Outlookカレンダー統合機能を通じてExchangeServerとの接続を確立するときにPresence Engine で使用される認証の種類を確認できます。

[FIPSモードのExchange Server認証(FIPS Mode Exchange Server Authentication)] サービス パラ メータは、[自動(Auto)] または [基本のみ(Basic Only)] に設定できます。

サービス パラメータを [自動(Auto)] に設定した場合: Presence Engine は最初に NTLMv2 を ネゴシエートし、NTLMv2 ネゴシエーションが失敗した場合にのみ「基本認証」にフォール バックします。FIPS モードでは NTLMv1 はネゴシエートされません。

サービス パラメータを [基本のみ (Basic Only) ] に設定した場合: Exchange Server が NTLM と基本認証の両方を許可するように設定されている場合でも、Presence Engine は「基本認証」 を使用するように強制されます。

 $\label{eq:1} \bigotimes_{\mathbb{Z}}\mathbb{Z}_{\mathbb{Z}}$ 

サービス パラメータ設定を変更した場合は、Cisco Presence Engine を再起動する必要がありま す。 (注)

 $\mathbf I$ 

 $\overline{\phantom{a}}$